# **Table of Contents**

Directo Help - https://wiki.directo.ee/

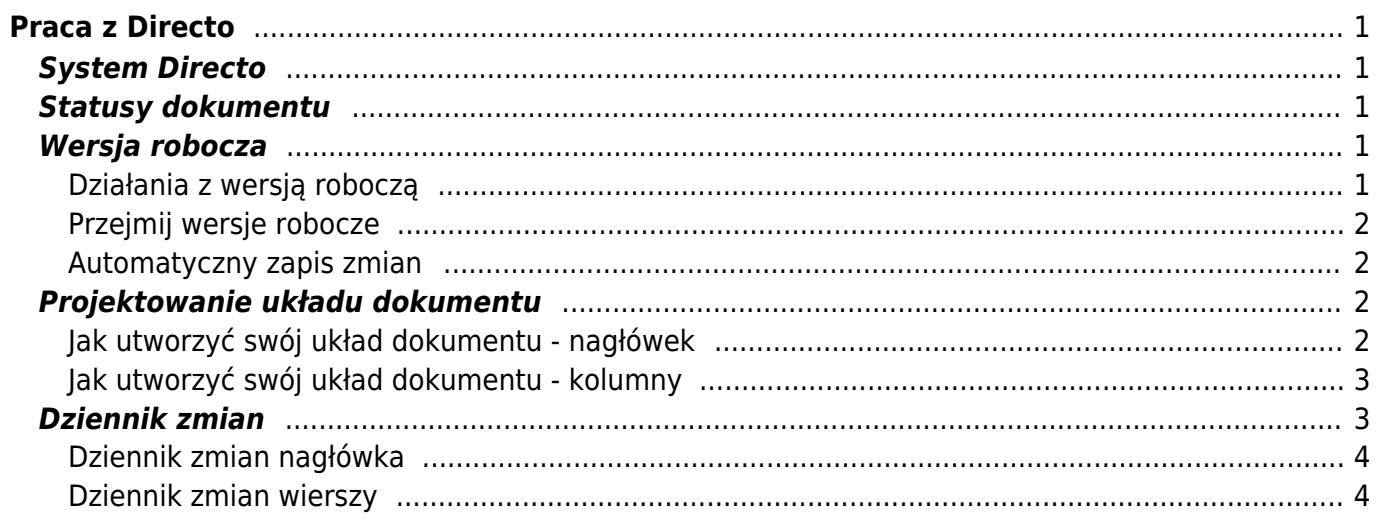

# <span id="page-2-0"></span>**Praca z Directo**

# <span id="page-2-1"></span>**System Directo**

Dokumenty Directo wkrótce otrzymają nowy wygląd, który zwiększy ich funkcjonalność i łatwość użytkowania. Ponieważ nowe dokumenty mogą nie mieć od razu gotowej całej funkcjonalności, w okresie przejściowym będziesz mieć również możliwość przełączenia się z powrotem do starego widoku dokumentu. Nie krępuj się więc spróbować, a jeśli zauważysz, że czegoś brakuje lub mogłoby być lepiej, koniecznie daj nam znać!

# <span id="page-2-2"></span>**Statusy dokumentu**

Aktualny status dokumentu sygnalizowany jest znakiem po nazwie dokumentu w lewym górnym rogu, którego wartości to odpowiednio:

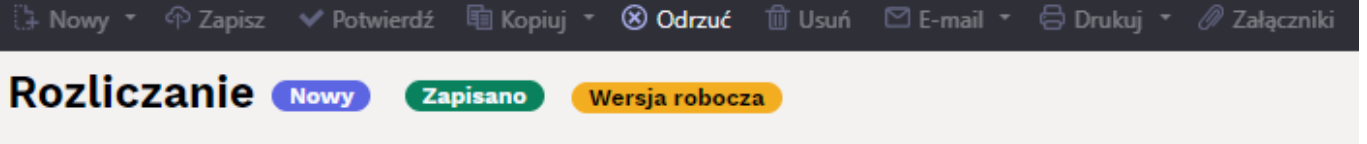

- **Nowy** tworzony jest nowy dokument.
- **Zapisano** dokument jest zapisany, przy zmianie pól dokumentu automatycznie tworzona jest wersja robocza;
- **Wersja robocza** wersja robocza dokumentu jest zmieniana;

# <span id="page-2-3"></span>**Wersja robocza**

Wszystkie dokumenty z nowym widokiem mają teraz nowy status: "wersja robocza". Podczas tworzenia nowego dokumentu lub zmieniania zapisanego dokumentu dokument nie jest już bezpośrednio modyfikowany, ale tworzona jest na jego podstawie wersja robocza, a zmiany są dodawane do wersji roboczej. Projekt można spokojnie zmienić bez obawy, że wpłynie to na oryginalny dokument lub gdzieś doprowadzi do jakichkolwiek innych konsekwencji.

### <span id="page-2-4"></span>**Działania z wersją roboczą**

Na pasku narzędzi widoku znajdują się cztery przyciski skojarzone z wersją roboczą:

**ft Usuń** → Nowy • ← Zapisz → Potwierdź hi Kopiuj \* 8 Odrzuć

- **Nowy** otwiera nowy dokument;
- **Zapisz** przenosi wszystkie zmiany wprowadzone w wersji roboczej do oryginalnego dokumentu;
- **Potwierdź** potwierdza dokument, który tworzy zapis księgowy i nie jest koregowany;
- **Kopiuj** tworzy kopię odpowiednio wersji roboczej lub oryginalnego dokumentu, zapisuje wersję roboczą nowego dokumentu;
- **Odrzuć** odrzuca wszystkie zmiany wprowadzone w wersji roboczej, usuwa wersję roboczą, a oryginalny dokument jest ponownie wyświetlany bez zmian;
- **Usuń** trwale usuwa oryginalny dokument i powiązaną wersję roboczą;

#### <span id="page-3-0"></span>**Przejmij wersje robocze**

Obecnie może istnieć tylko jedna wersja robocza jednego dokumentu na raz. Jeśli użytkownik obecnie modyfikuje dokument i utworzył jego wersję roboczą, inne osoby nie będą mogły samodzielnie modyfikować dokumentu w tym samym czasie. Jeśli jednak nadal istnieje taka potrzeba, wersja robocza może zostać przejęta od innego użytkownika. Jeśli otwarty jest dokument, który zawiera już wersję roboczą innej osoby, w prawym górnym rogu dokumentu otworzy się powiadomienie z przyciskiem przejęcia, aby przejąć wersję roboczą. Po przejęciu wersji roboczej pierwotny właściciel wersji roboczej nie może już jej zmienić.

#### <span id="page-3-1"></span>**Automatyczny zapis zmian**

Wszelkie zmiany w wersji roboczej są automatycznie zapisywane do bazy danych, tzn. po zmianie pól okno można spokojnie zamknąć i ponownie otworzyć później, a zmiany wprowadzone w wersji roboczej pozostaną. Nie ma potrzeby naciskania przycisku "Zapisz", wystarczy go nacisnąć, jeśli chcesz przenieść zmiany wprowadzone w wersji roboczej do oryginalnego dokumentu.

## <span id="page-3-2"></span>**Projektowanie układu dokumentu**

Użytkownik ma możliwość jak najlepiej dostosować widok do swojej wygody i dyskrecji. Wszelkie dostosowania utworzone w określonym widoku dokumentu są automatycznie zapisywane w bazie danych i są specyficzne dla użytkownika.

#### <span id="page-3-3"></span>**Jak utworzyć swój układ dokumentu - nagłówek**

W każdym dokumencie przycisk , otworzy dodatkowe okno, w którym można modyfikować

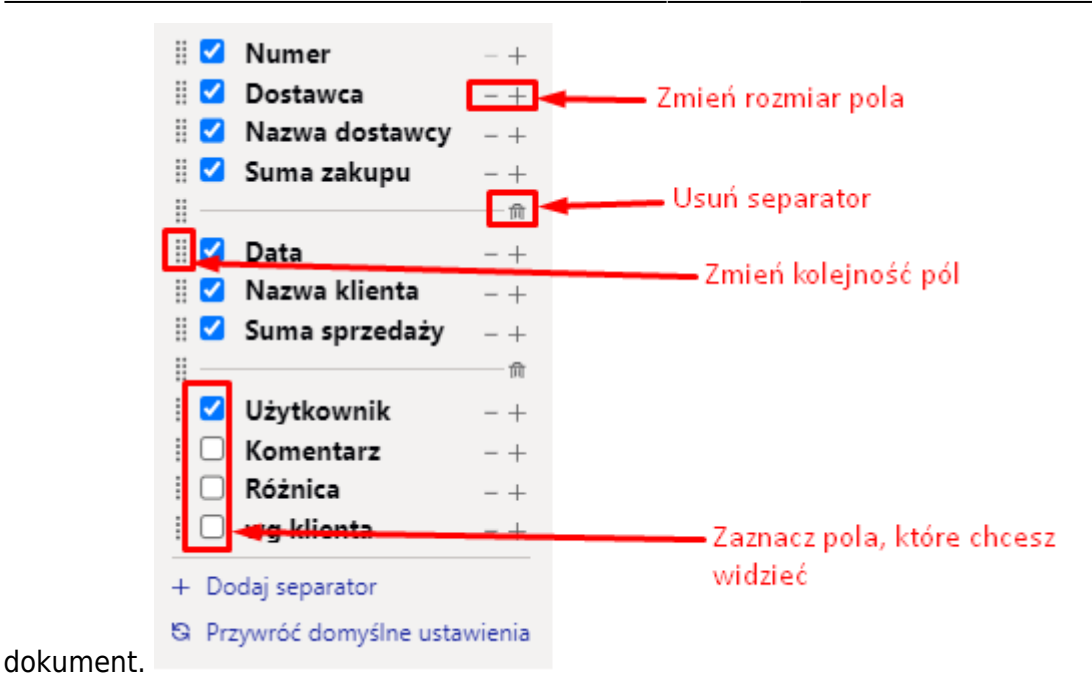

#### **Możliwości**

- Z menu można wybrać pola, które są widoczne. Pola mogą być ukryte/widoczne według własnego uznania. Zaznaczając ptakiem lub usuwając ptaka z wybranego pola.
- Przyciski **+** i **-** zmieniają rozmiar pola.
- Kolejność pól można zmienić, przeciągając je. Aby przeciągnąć, musisz chwycić myszką ikonę przed polem.
- W tym samym rozwijanym menu znajduje się również przycisk "Przywróć domyślne ustawienia", który przywraca domyślną kolejność i widoczność kolumn i pól.
- Możesz dodaj seperator lub go usunąć. Seperator pozwala oddzielić pola.

#### <span id="page-4-0"></span>**Jak utworzyć swój układ dokumentu - kolumny**

Kolumnytabeli wierszy można dostosować, klikając ikonę klucza w nagłówku kolumny. Stamtąd otworzy się menu dostosowywania, w którym dostępne będą następujące opcje:

- Pozycja:
	- Zamroź zamraża kolumnę po lewej stronie ekranu, tzn. podczas przewijania tabeli w poziomie, zamrożona kolumna będzie zawsze widoczna;
- Filtr:zmienia filtr pod nagłówkiem kolumny odpowiednio na pole wyszukiwania lub wyboru;
	- Wyszukiwanie tekstu szuka informację według wpisanego tekstu;
	- Pole wyboru wyświetla listę wyboru.

## <span id="page-4-1"></span>**Dziennik zmian**

W przypadku dokumentów z nowym wyglądem możesz skorzystać z bardzo szczegółowego dziennika zmian. Za każdym razem, gdy zapisujesz, wszystkie wprowadzone zmiany są dodawane do dziennika zmian. Dotyczy to zmian dokonanych w polach głównych i dodatkowych zakładkach dokumentu, a także w wierszach dokumentu.

W dzienniku zmian można uzyskać informacje o tym, kto, kiedy i co się zmieniło oraz jaka była wartość tego pola przed zmianą. Informacje które możysz sprawdzić:

- Kto i kiedy zmienił obiekt w nagłówku dokumentu?
- Kiedy zmieniono czas dokumentu i jaka wartość była przed jego zmianą?
- Jak zmieniły się statusy dokumentów?
- Kto i kiedy zmienił cenę, ilość itd. artykułu w wierszu dokumentu?
- Kto dodał wiersz do dokumentu?
- Kto usunął wiersz z dokumentu?

Dziennik zmian można otworzyć, klikając ikonę w nagłówku dokumentu lub tabeli [.](https://wiki.directo.ee/_detail/pl/screenshot_6.png?id=pl%3Apraca_w_directo) Zmiany wprowadzone w nagłówku i wierszach dokumentu są zapisywane w osobnych dziennikach, a przyciski do ich otwierania znajdują się w różnych miejscach (patrz zrzut ekranu):

#### <span id="page-5-0"></span>**Dziennik zmian nagłówka**

#### <span id="page-5-1"></span>**Dziennik zmian wierszy**

From: <https://wiki.directo.ee/> - **Directo Help**

Permanent link: **[https://wiki.directo.ee/pl/praca\\_w\\_directo](https://wiki.directo.ee/pl/praca_w_directo)**

Last update: **2024/03/29 16:58**